吳鳳科技大學 109 學年度第 1 學期【日間部】選課須知 開學日期:109年9月21日(週一),正式上課。

## 壹、選課注意事項

- 一、系統規定事項:
	- (一)選課系統採即時選課,課程人數額滿即無法加選,同學可先上網查詢課表,並於選課開放期 間上網選課(不限定要用學校電腦才能選課),逾期不予受理。
	- (二)各班課表、個人課表預計於 109 年 09 月 15 日(週二)下午 2 點開放查詢。
	- (三)校務行政系統(含選課子系統)每日凌晨 2:00~2:30 進行例行性維護,請勿於此時段上線使用系 統。
- 二、選課說明:
	- (一)初選後未達開課標準之科目與選修該科目之學生名單,公布在綜合教務組網頁
	- (http://www2.wfu.edu.tw/wp/dgaa/),請名單內的同學,於加退選期間改選其他選修科目。
	- (二)本學期重大變革:全校先統一收取電腦實習費。待開學課程加退選結束後,課程如無使用電 腦設備,將進行退費相關作業。
	- (三)課程、課表資料查詢步驟(下列資料查詢皆須至「學生校務行政系統」方可查詢):
		- 1.各班課程表查詢:06課務管理→科目資料管理→6151 學生開課查詢→列印
			- 【可選擇 615011(橫式課表)或 615014(直式課表)】。
			- $2.4$ 科系標準課程表: 06 課務管理→科目資料管理→6132 學生標準課程配當表→ 選擇入學年→挑選所屬科系或欲杳詢科系→列印。
		- 3.本學期的個人課表:06課務管理→加退選作業→62C1學生線上選課→列印我的週課表
	- (四)選課結果均以網路加退選後結果為準,未上網加選之課程即使有去上課,學分亦無法承認; 已加選但未前往上課者,缺曠課紀錄照常計算。
	- (五)同學完成加退選程序後,授課教師即可線上查詢修課學生名單,因此課程加選後,即應前往 上課,不可無故未到課。
	- (六)106~109 學年度入學之日四技學生除修畢各系所規劃之專業課程外,另須修畢「學程、跨系 興趣選修與潛能課程」學分, 包含「通識護照」、「社團發展」、「證照專利」、「競賽展演」、「學 程」、「跨系興趣選修」及「校外實習」等課程,學分多寡以各系標準課程規劃為主。相關修 課規定請參考綜合教務組公告之「吳鳳科技大學學程、跨系選修與潛能課程修課要點」同學 可於加退選課時間,根據個人興趣選「社團發展」中 1 個社團作為上學期的一門課程;成績 及格即可取得社團發展課程 2 學分,就學期間社團發展課程至多可修 6 學分。
	- (七)證照學分,若有尚未上傳已考取之證照,請同學於 110 年 08 月 31 日(週一)前至【學生校務行 政系統】(http://ccam.cc.wfu.edu.tw/),於【學生證照管理】提出線上申請,提出線上申請後, 請密切注意學校 email 信箱之審核通知,以利列入 109 學年度第1學期之證照學分。

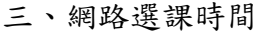

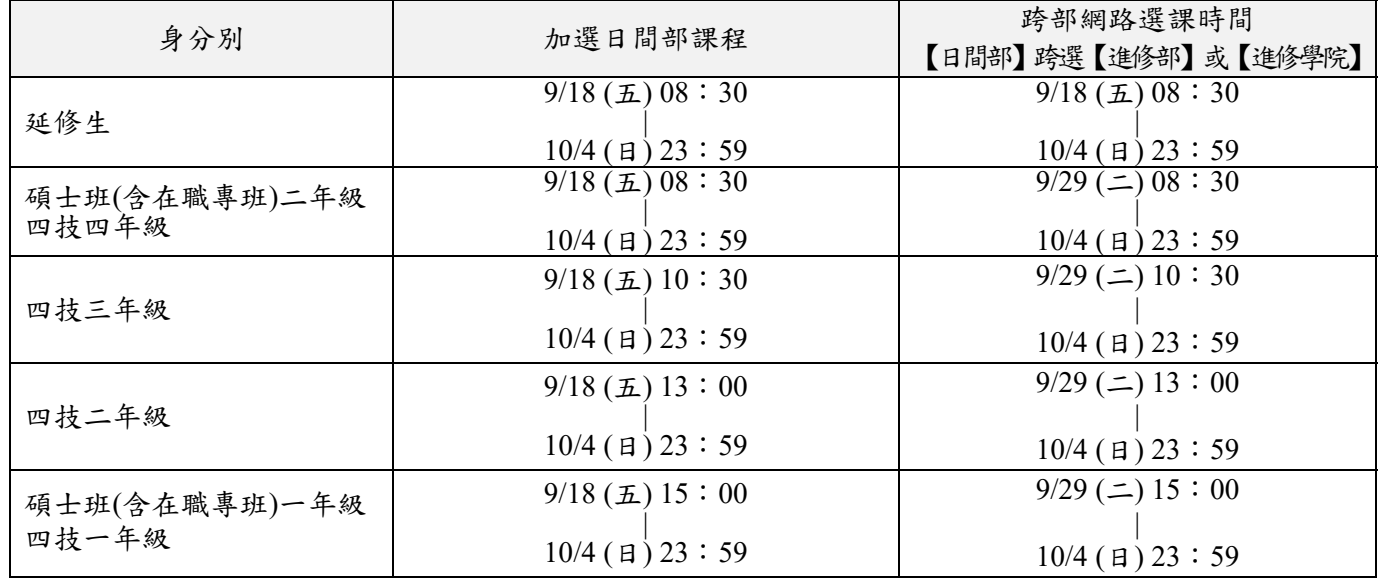

## 貳、選課系統操作說明

- 一、登入選課系統
- (一)學生校務行政系統入口

在 windows 環境下,打開瀏覽器:

由「吳鳳首頁」(http://www.wfu.edu.tw)選擇中文進入首頁,選擇校內資訊服務後,再選擇學生 板務行政系統,選擇任一主機入口進入。輸入學號、密碼、驗證碼→登入

選擇 06 課務管理→加退選作業→62C1 學生線上選課。

(二)若忘記密碼,請攜帶「學生證或身分證」至【圖書資訊處】或【教務處綜合教務組】申請重設密 碼。

- 二、加選流程
- (一)加選本系科同學制之科目:
- 1.直接加選

進入 62C1 學生線上選課系統後,會顯示可直接加選的科目,勾選要加選的科目後,請按紅色【加 選】按鈕,即可完成加選。

2.選課代碼加選

請先選擇

料目資料管理→6151 學生開課查詢,查詢可選課程及代碼(5碼)後,再選擇

**加退選作業→62C1 學生線上選課,這接於【其他加選】欄位輸入選課代碼,並按【確定】鈕即** 可完成加選。

- (二)加選跨系科、跨學制或跨學部課程:
	- 1.請先選擇

|科目資料管理|→6151 學生開課查詢,,查詢要選修之課程及代碼(5 碼)。

- 2.選擇加退選作業→62C1 學生線上選課,,直接於【其他加選】欄位輸入選課代碼,並按【確定】 鈕加選。
- 3.在【已選課程一覽表】中指定加選科目之抵免項目,並列印學分認可申請單**(**列計畢業學分審核**)**, 於加退選期限內完成相關單位審核簽章。
- 三、退選流程
- (一)退選本班必修課(人工退選)

1.至教務處綜合教務組領取『退選本班必修』科目申請單,經系科審核後,繳回教務處綜合教務組。 2.退選必修科目後,才可於該必修科目時段加選其它課程。

(二)退選一般課程(線上退選)

加退選作業→62C1 學生線上選課

直接於【退選】欄位輸入要退選科目的選課代碼,並按【確定】鈕即完成退選。

四、低年級修高年級課程

到教務處綜合教務組領取『低年級修高年級』選課申請單,經系科審核後,繳回系科辦公室。

## 參、學分認可申請單填寫說明

- 一、注意事項
- (一)選修跨系科、跨學制或跨學部課程後,在「已選課程一覽表」畫面中,如修課名稱欄位顯示[若 欲抵免須列印學分認可申請單],即表示該選修科目必須進行學分認可審核(列計畢業學分審核)。 請直接於線上指定加選科目之抵免項目後,列印【學分認可申請單】,於加退選期間內完成相關 單位審核程序,才算完成加選流程。
- (二)完成審核後之學分認可申請單請交班代統一收齊後送各系辦公室;審核結果為不同意列計畢業學 分之科目,請自行於選課系統將該科目退選。

(三)如無法列印學分認可申請單,請至教務處綜合教務組領取空白抵免單,申請抵免。

- 二、學分認可申請單填寫說明
- (一)填寫步驟說明
	- 選擇抵免項目:

如修課名稱欄位顯示 若欲抵免須列印學分認可申請單],則該加選科目應該以下列三種方式之一 辦理抵免:

1.選擇抵免科目

請由[標準課程配當表]或是[不及格成績記錄]選擇「認可抵免」科目。

2.列入選修類

申請列計為選修類之科目,請選擇【專業選修】類別。

- 3.列入「學程、跨系興趣選修與潛能課程」的畢業學分;跨系選修,請選擇【跨系選修】類別。社 團發展課程,請選擇【社團發展課】類別。
- 4.不列入畢業必修或選修 選擇[不列入畢業必修或選修,該科目僅為興趣選修,不列入畢業學分範圍,但計算畢業平均 成績時,該學分是有列入計算。
- 三、操作範例
- (一)出現抵免申請提示

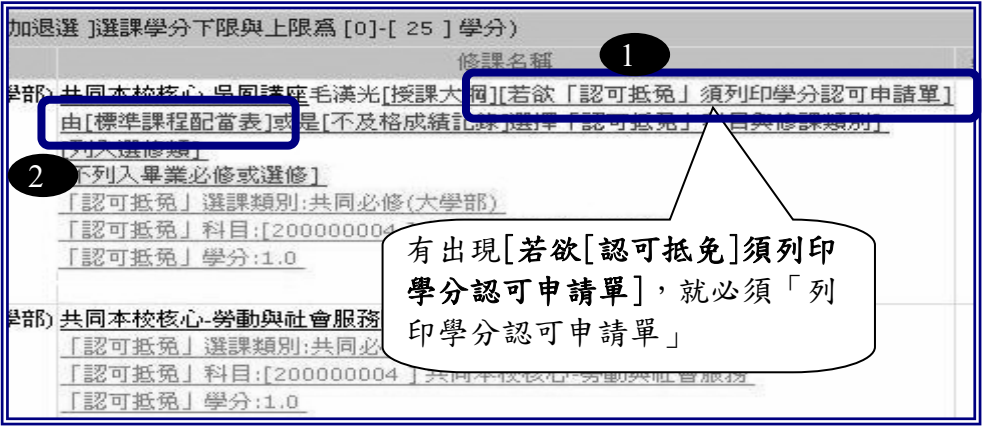

(二)選擇抵免科目及類別

滑鼠移至「標準課程配當表」後,系統會出現「『」,按下滑鼠左鍵,即出現標準課程配當表, 可由表中選擇抵免科目即可。

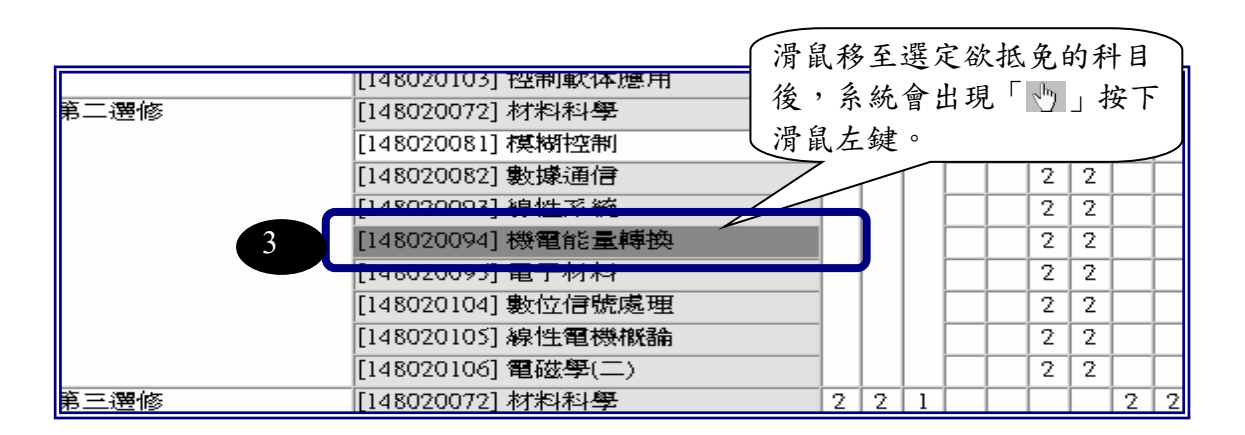

(三)列印學分認可申請單

完成填寫流程後,系統會秀出選取結果。全部認可科目皆完成後,請按下【學分認可申請單】以 印出申請單。

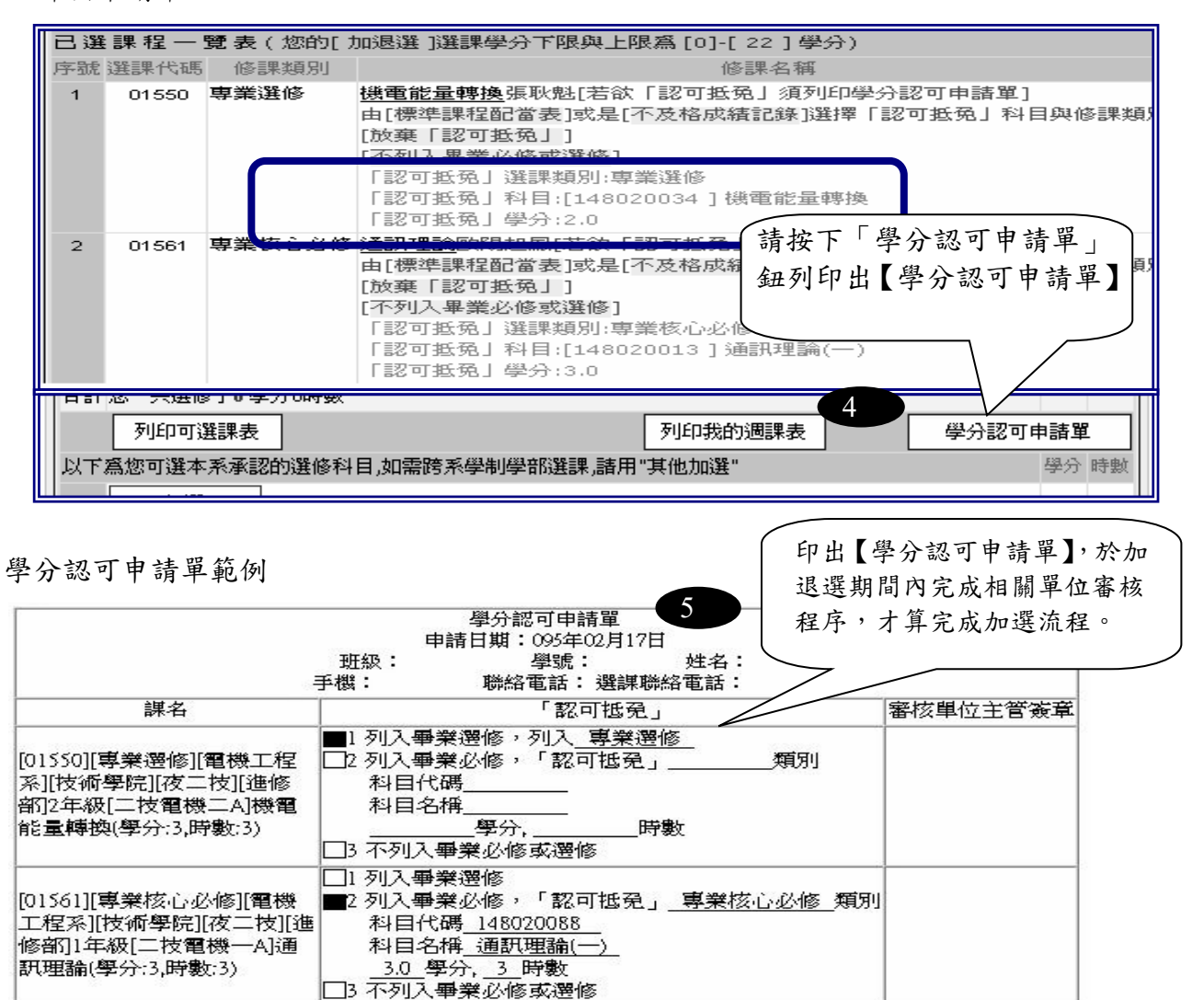

## 肆、辦理課程停修注意事項

學生於加退選後因特殊情形,無法繼續修習課程,經任課教師及系(科)主任許可後得於學期第十二 週申請課程停修。

停修課程之成績登錄、學分計算及學分費繳費等依下列規定辦理:

- 一、停修課程名稱仍會登載於學期成績單及歷年成績表,成績欄以「停修」表示。
- 二、停修後其學分不計入學期修習學分總數,但扣除停修後之學分數不得少於每學期應修習之最低學 分數。
- 三、應繳交學分費之課程停修後,其學分費已繳交者不予退費,未繳交者仍應補交。